## 運送業向け請求書発行システム インストール方法

1.CD またはインターネットよりダウンロードした「Unso2000.exe」を実行します。

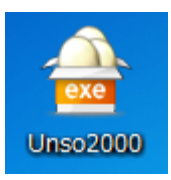

2.「圧縮解除」をクリックします。

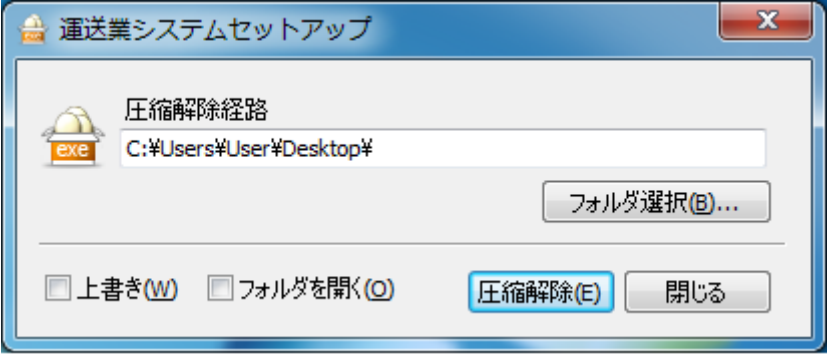

- 3.数秒後に、下記画面が表示されますので上から順にクリックしていきます。
- 4.Access ランタイムのインストールをクリックします。

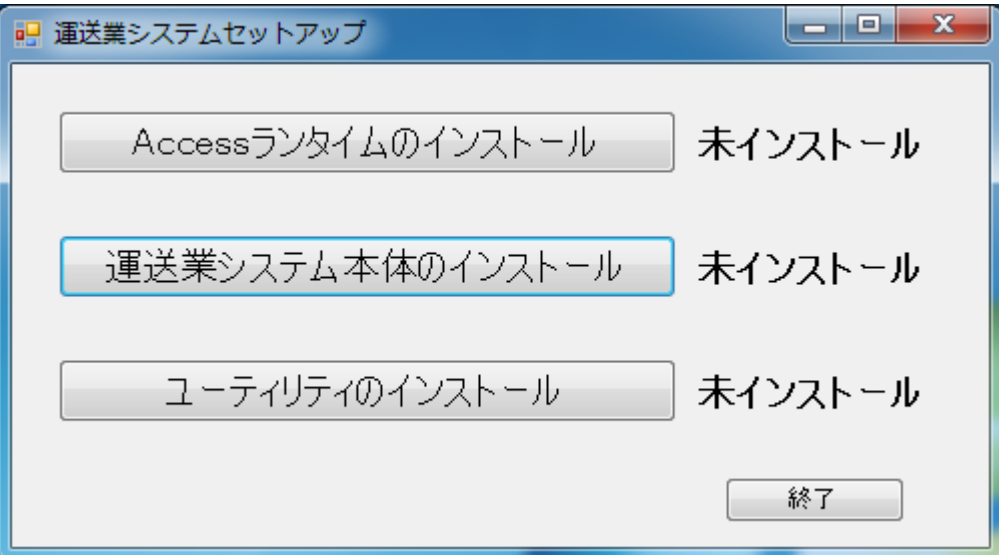

5.ユーザーアカウント制御画面で「はい(Y)」をクリックします。

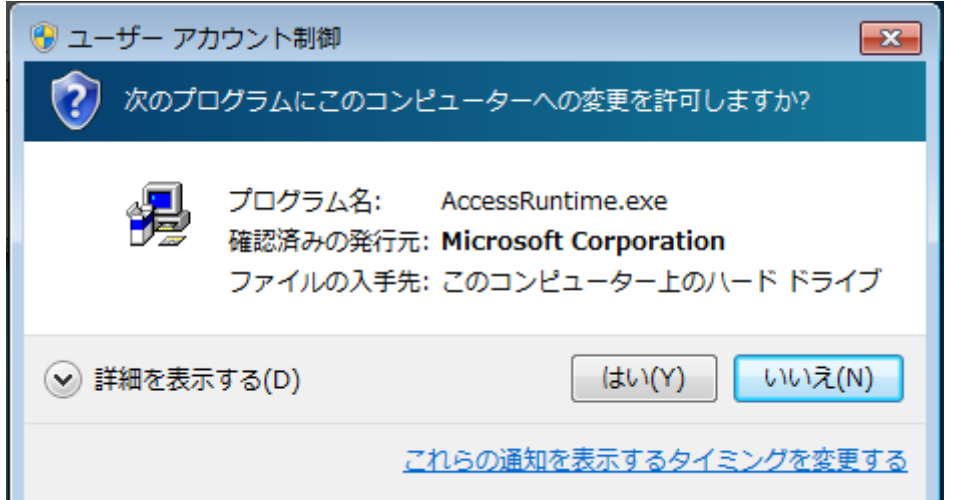

6.Access ランタイムのセットアップが始まりますのでそのまま待ちます。

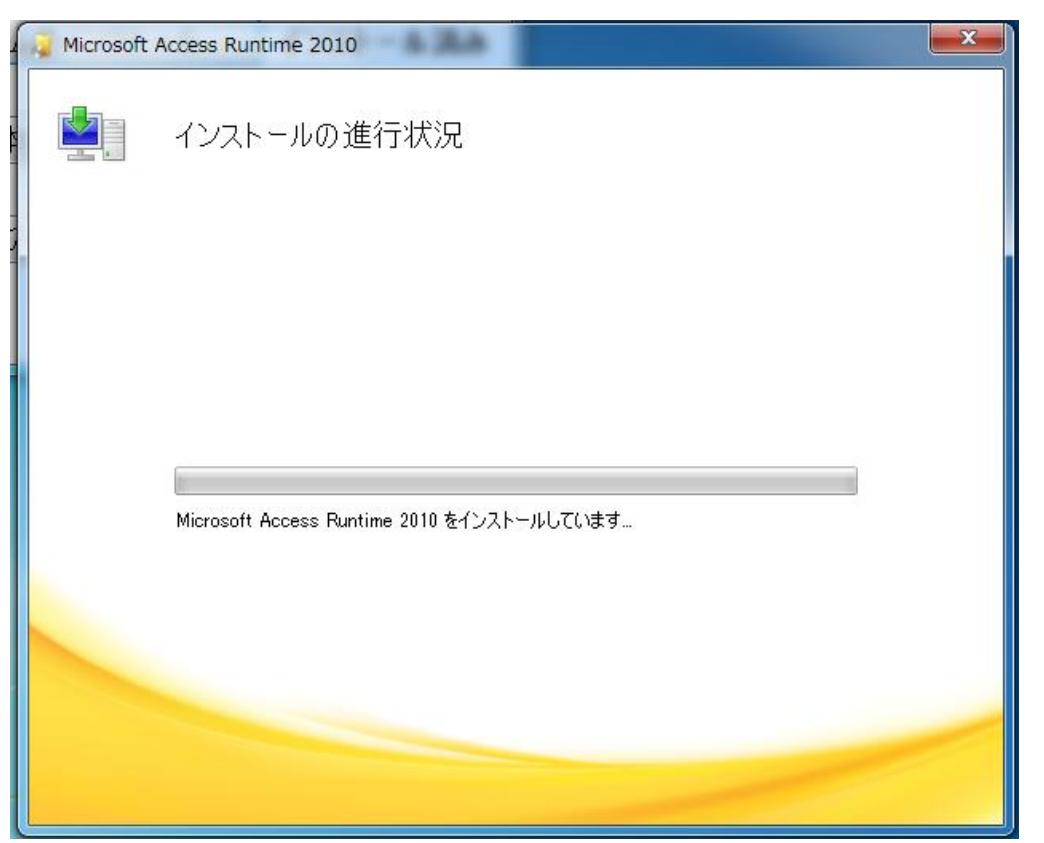

7.下記画面が表示されれば Access ランタイムのセットアップは終了です。 「閉じる(C)」をクリックします。

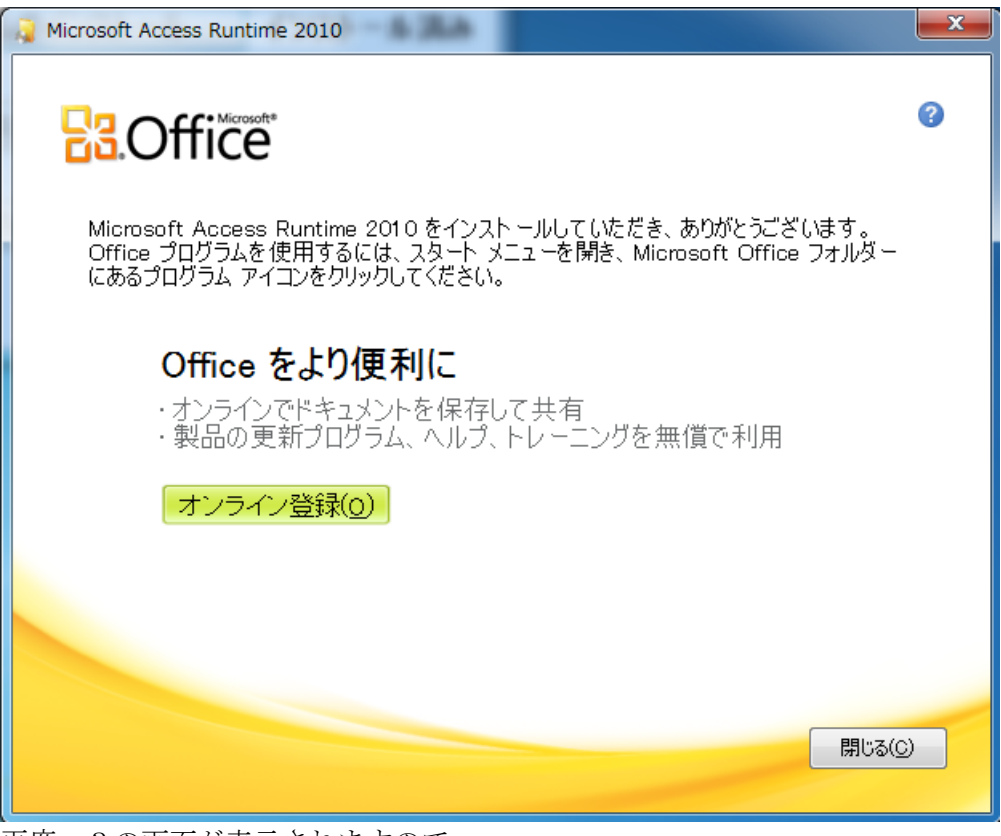

- 8.再度、3の画面が表示されますので、 運送業システム本体のインストールをクリックします。
- 9.再度、5のユーザーアカウント制御が表示されますので「はい(Y)」をクリックします。

10. 運送業システムセットアップが表示されますので「次へ(N)」をクリックします。

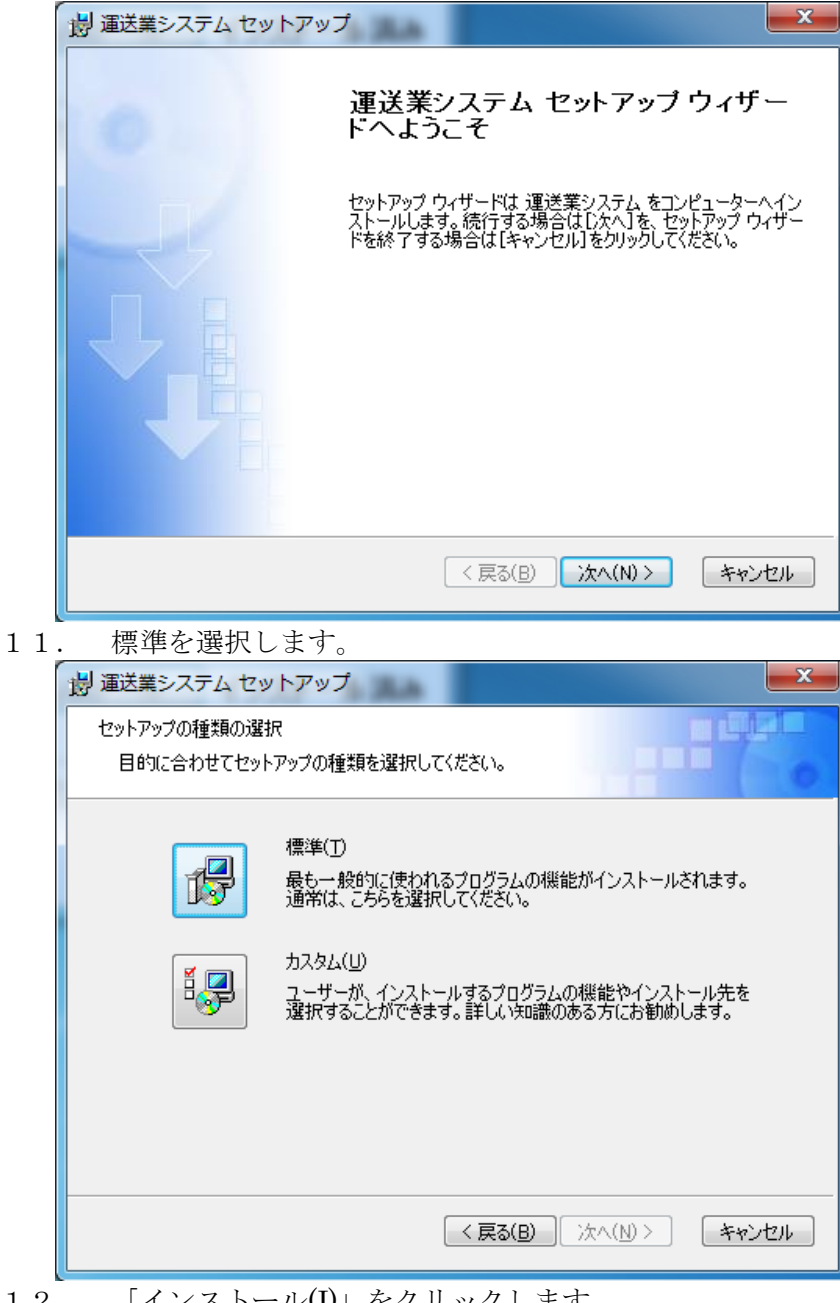

12. 「インストール(I)」をクリックします。

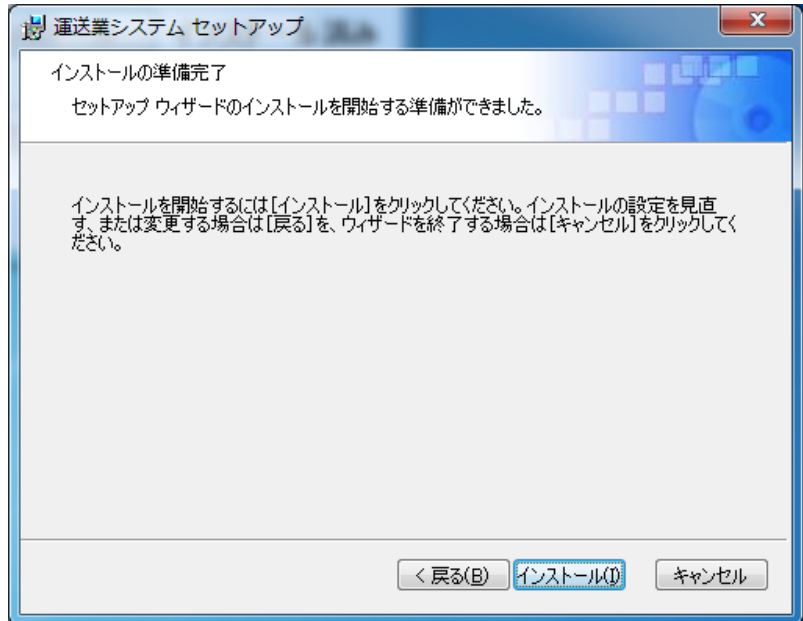

13. 下記画面が表示されればシステム本体のインストールは終了です。 「完了(F)」をクリックします。

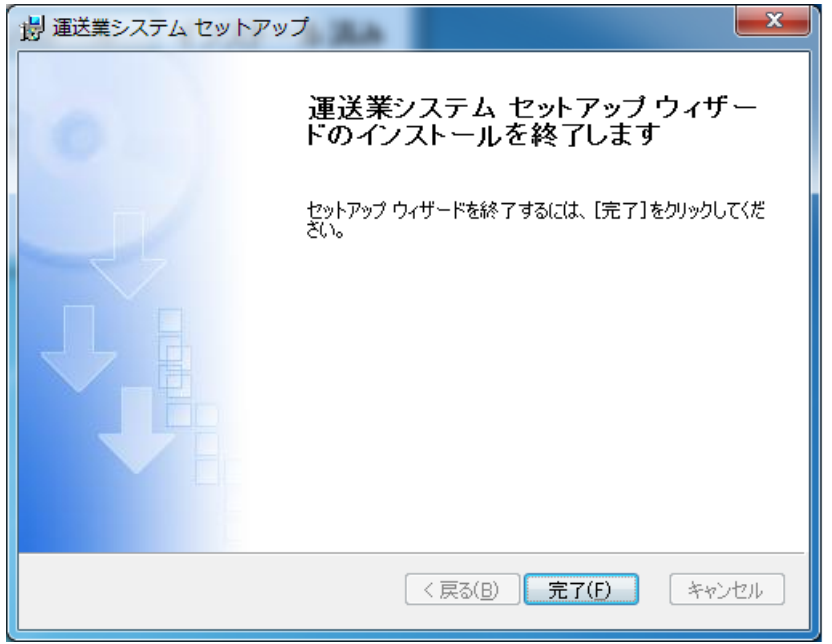

- 14. 再度、3の画面が表示されますので、 ユーティリティのインストールをクリックします。
- 15. ユーザーアカウント制御画面で「はい(Y)」をクリックします。

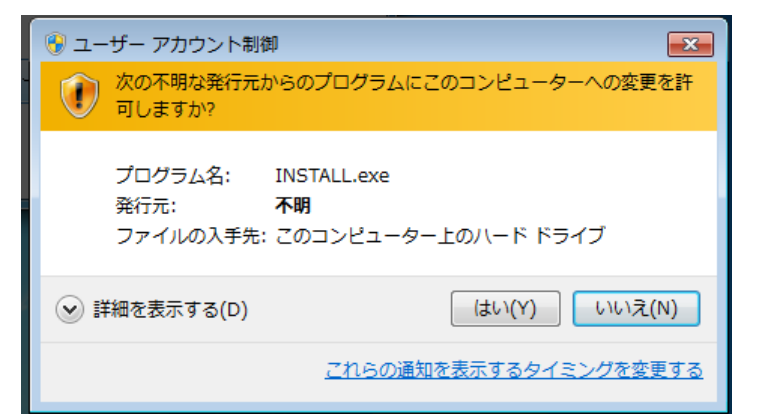

16. 「次へ(N)」をクリックします。

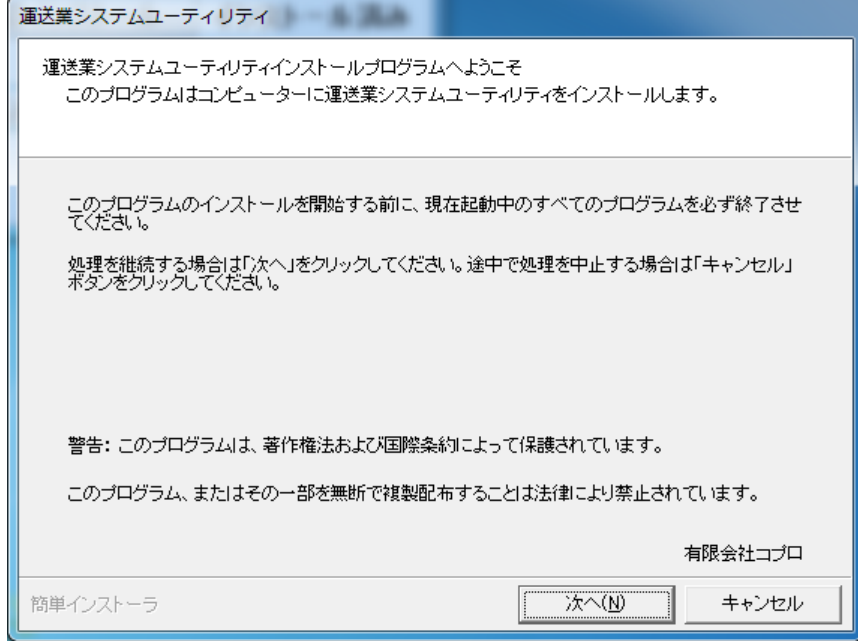

17. 「次へ(N)」をクリックします。

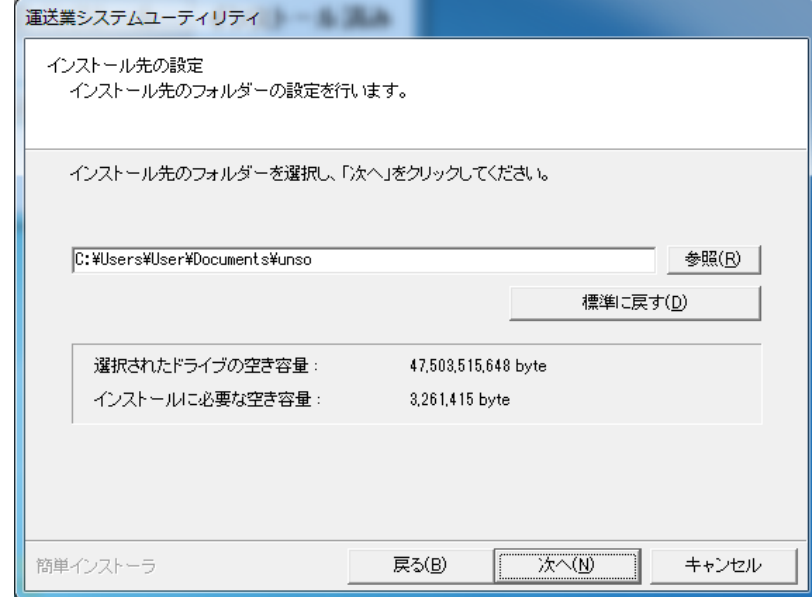

18. 「次へ(N)」をクリックします。

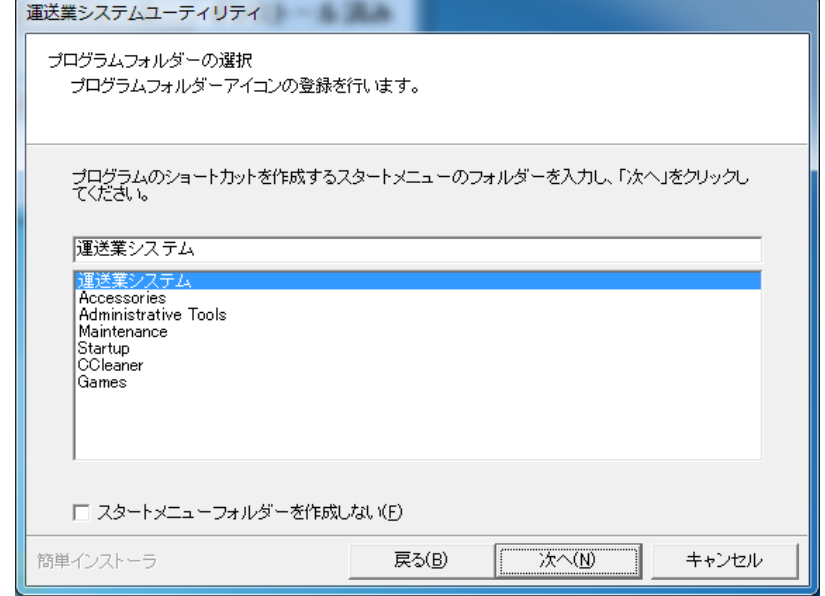

19. 「次へ(N)」をクリックします。

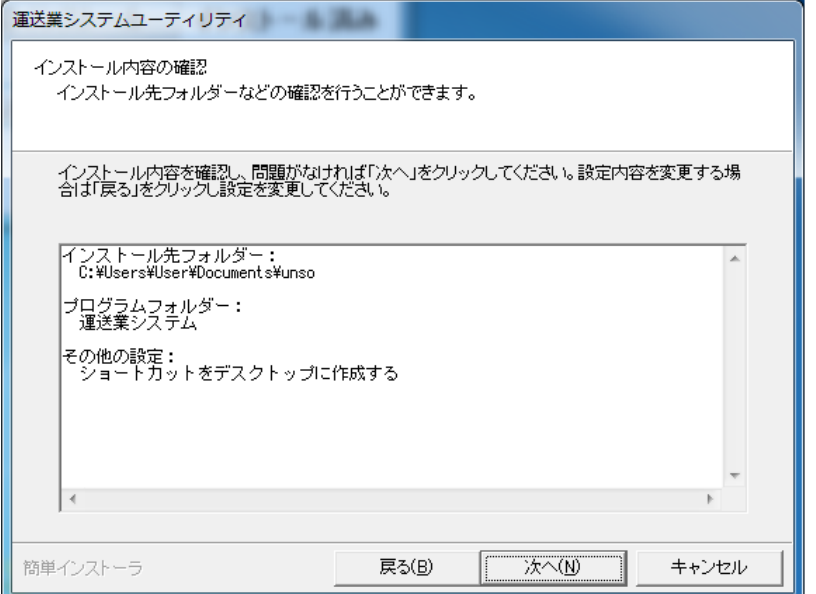

20. 下記画面が表示された場合には「はい(Y)」をクリックします。

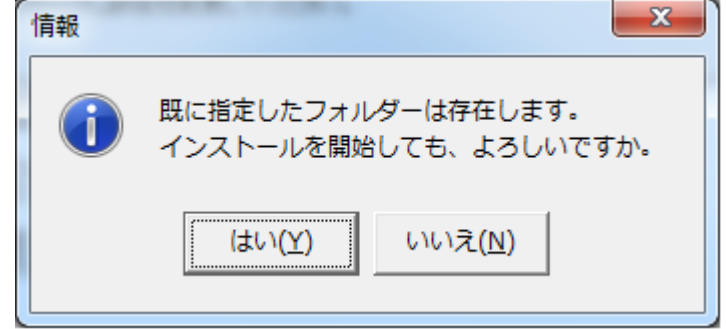

21. 下記画面が表示されればユーティリティのインストールは終了です。 「完了(F)」をクリックします。

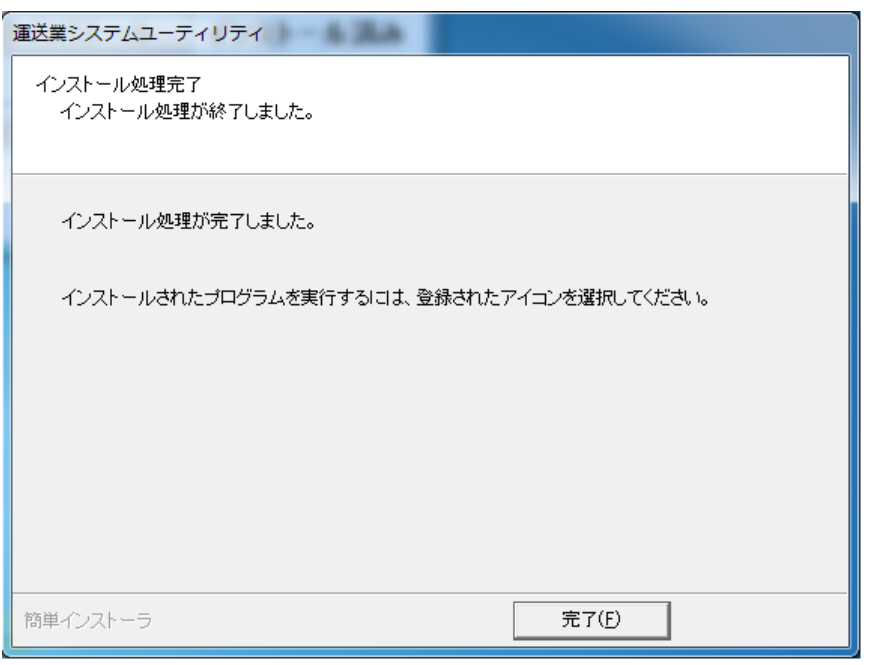

22. セットアップ画面が下記のように「インストール済み」となっている事を 確認後、「終了」をクリックします。

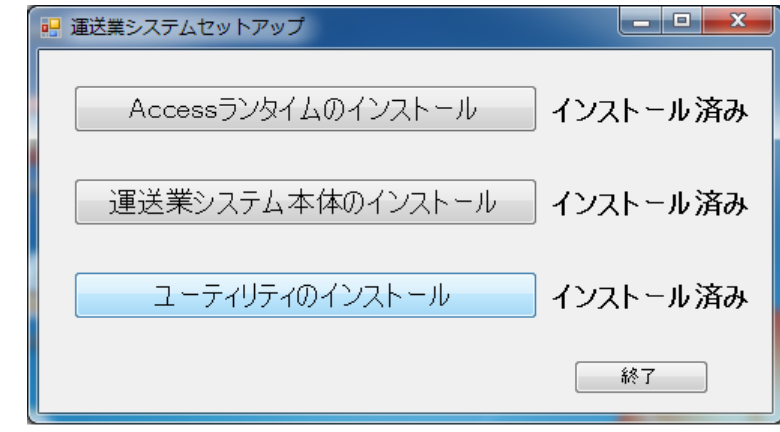

23. 「閉じる」をクリックします。

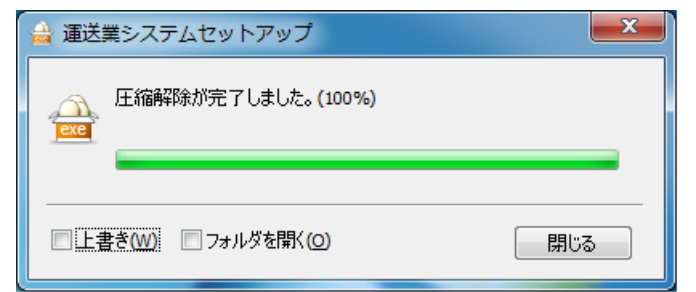

24. デスクトップ上に下記の画面のアイコンが作成されていれば終了です。

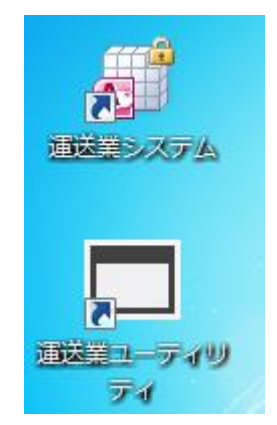

25. インストール時に作成された下記のアイコンは削除してください。

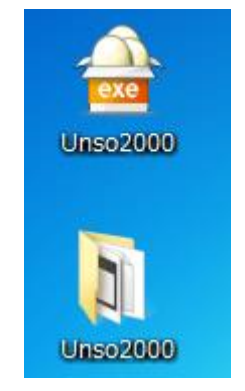

以上でセットアップは終了です。